IBM Cognos Producer Lifecycle and Credential Management Version 1.0

*User Guide*

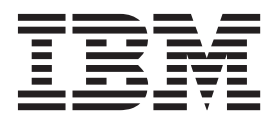

**Note**

Before using this information and the product it supports, read the information in ["Notices" on page 51.](#page-58-0)

#### **Product Information**

This document applies to IBM Cognos Producer Lifecycle and Credential Management Version 1.0 and may also apply to subsequent releases.

Licensed Materials - Property of IBM

**© Copyright IBM Corporation 2014.**

US Government Users Restricted Rights – Use, duplication or disclosure restricted by GSA ADP Schedule Contract with IBM Corp.

# **Contents**

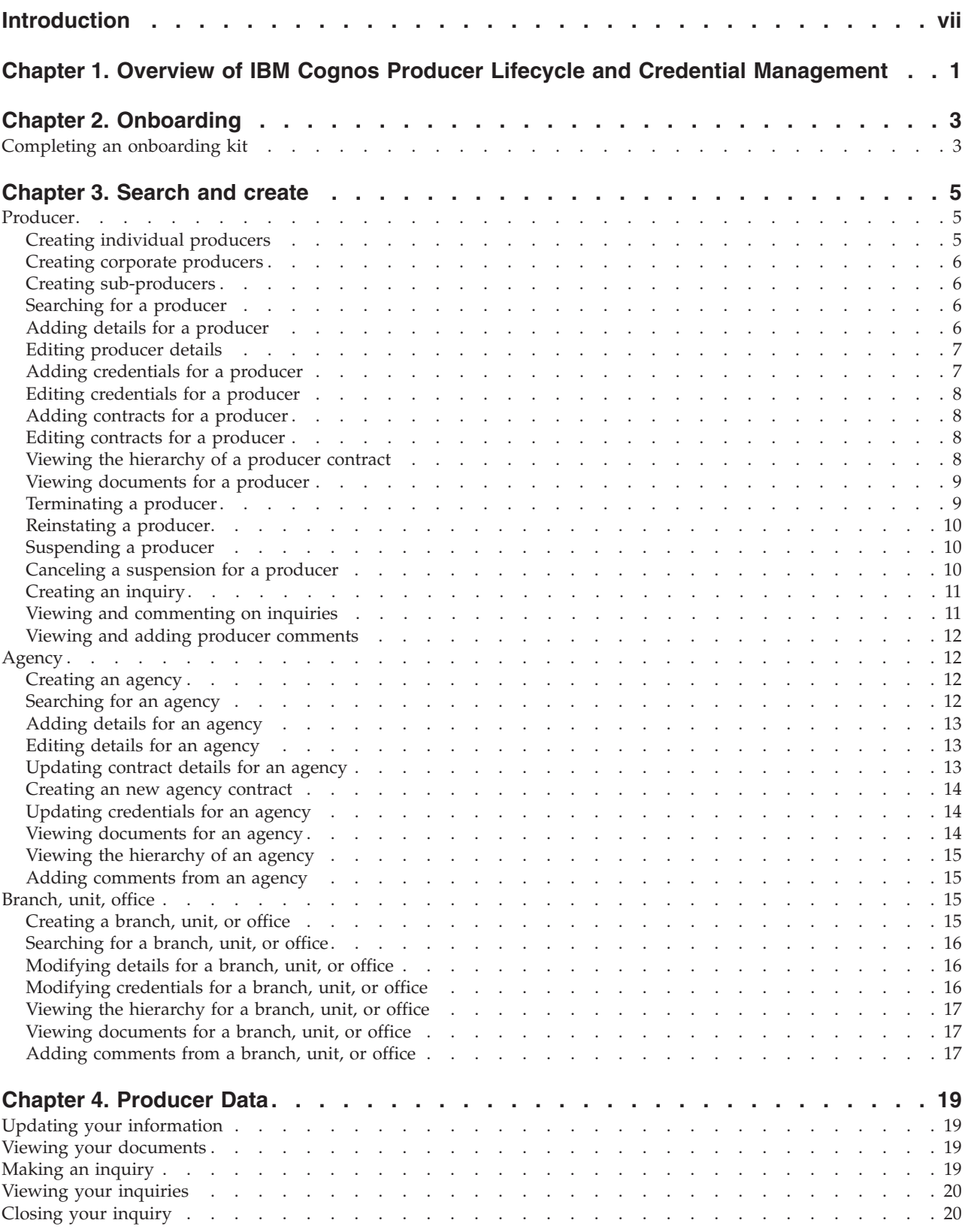

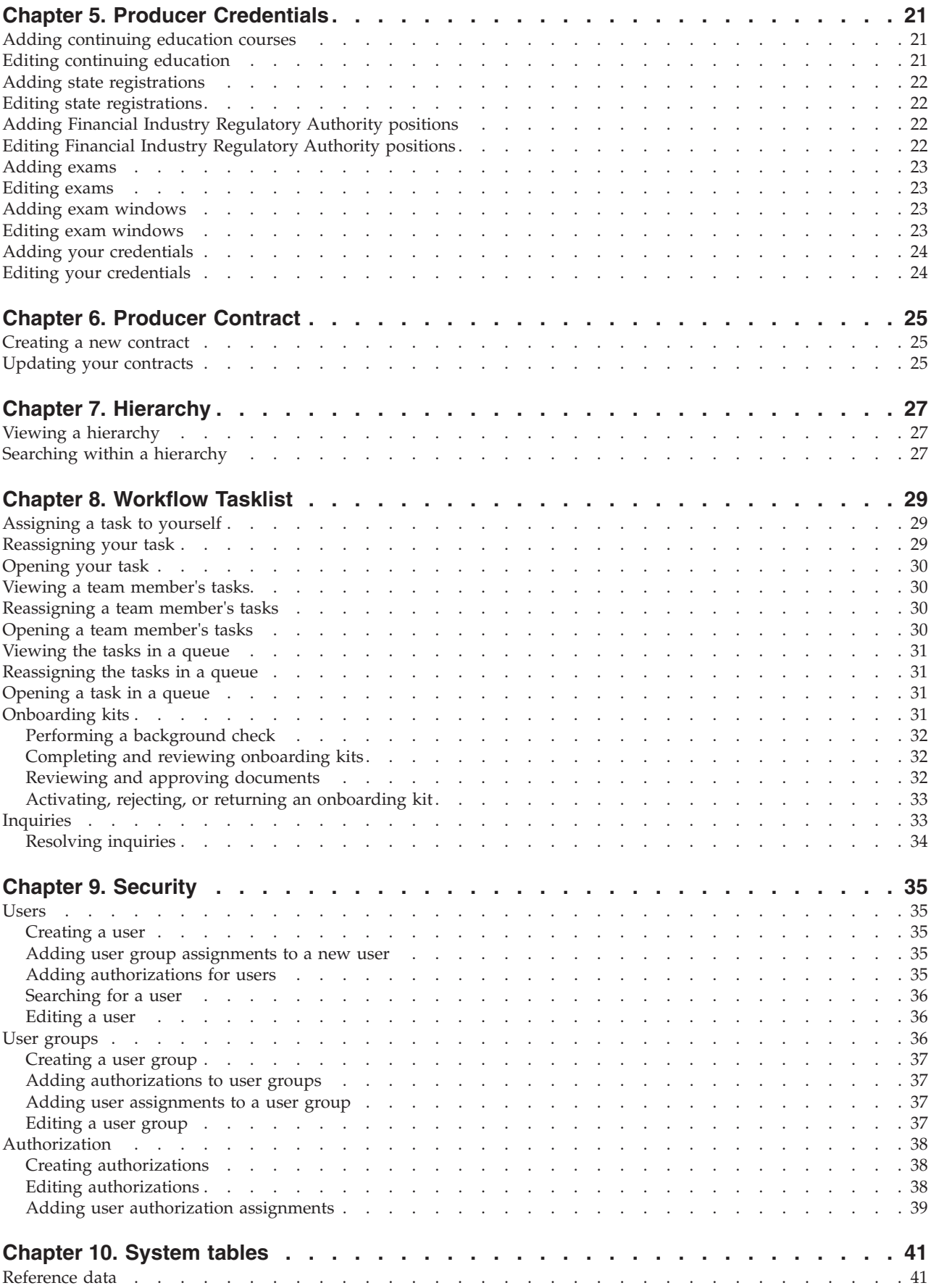

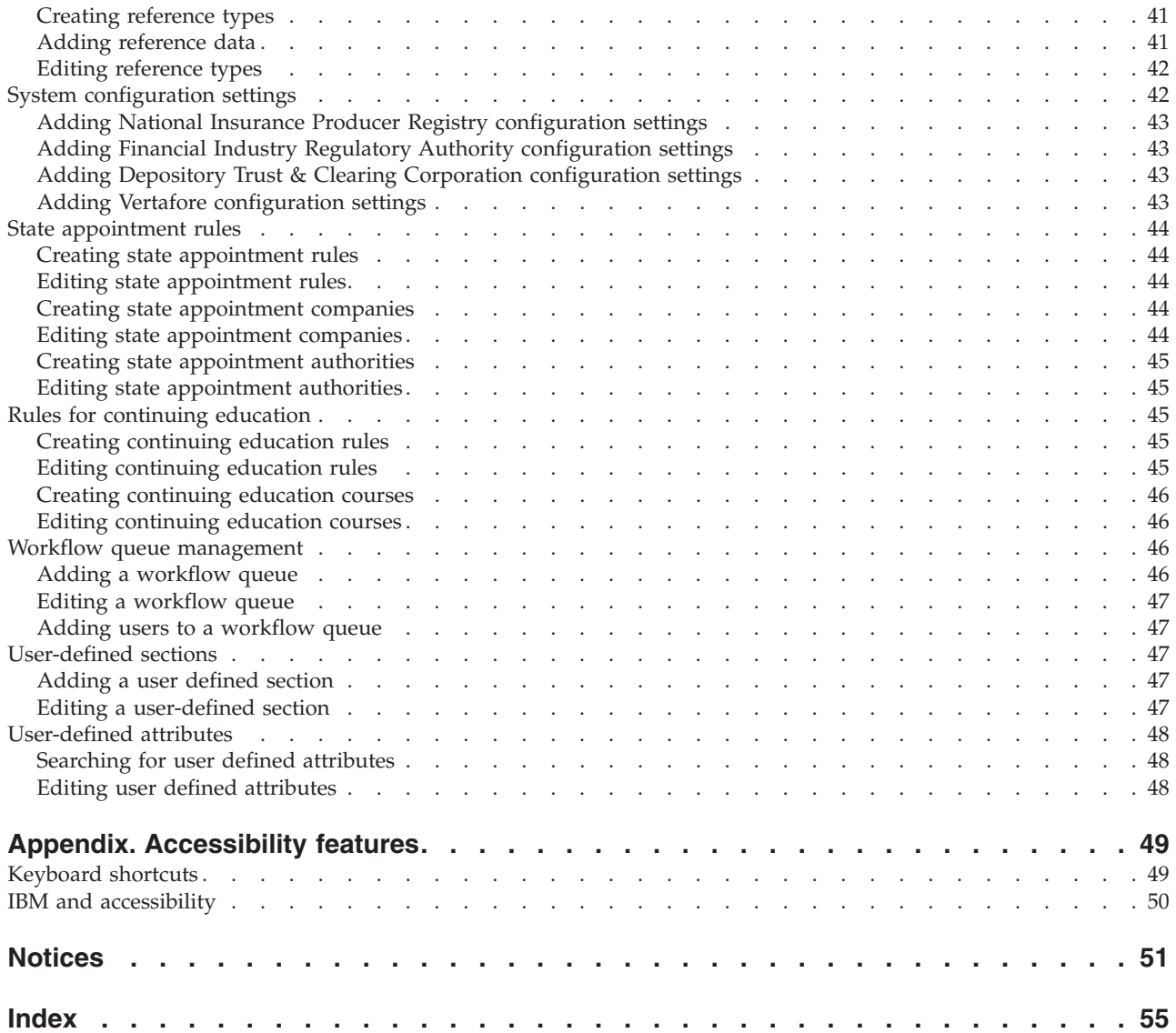

# <span id="page-6-0"></span>**Introduction**

This document is intended for the use with IBM® Cognos® Producer Lifecycle and Credential Management Version 1.0.

IBM Cognos Producer Lifecycle and Credential Management provides a single platform that insurance companies can use for producer and agency onboarding, producer and agency administration, producer self-service, hierarchy management, credential management, and credential validation.

## **Audience**

This guide is intended for administrators who are working in IBM Cognos Producer Lifecycle and Credential Management.

## **Finding information**

To find IBM product documentation on the web, including all translated documentation, access the [IBM Knowledge Center](http://www-01.ibm.com/support/knowledgecenter/SS8KKA/welcome) (http://www.ibm.com/ support/knowledgecenter/SS8KKA/welcome). Release Notes are published directly to the IBM Knowledge Center and include links to the latest technotes and APARs.

## **Forward-looking statements**

This documentation describes the current functionality of the product. References to items that are not currently available may be included. No implication of any future availability should be inferred. Any such references are not a commitment, promise, or legal obligation to deliver any material, code, or functionality. The development, release, and timing of features or functionality remain at the sole discretion of IBM.

## **Accessibility features**

Accessibility features help users who have a physical disability, such as restricted mobility or limited vision, to use information technology products.

# <span id="page-8-0"></span>**Chapter 1. Overview of IBM Cognos Producer Lifecycle and Credential Management**

IBM Cognos Producer Lifecycle and Credential Management is a licensing and appointment application used to manage agents, agent contracts, credentials, and hierarchies.

Cognos Producer Lifecycle and Credential Management provides a single platform that insurance agencies can use for producer and agency onboarding, producer and agency administration, producer self-service management, hierarchy management, credential management, and credential validation. Insurance carriers can use Cognos Producer Lifecycle and Credential Management to perform the following actions:

- bring onboard a new agent
- administer agent contracts
- manage agent data
- administer agency and agent hierarchies
- v track and manage agent credentials such as, licenses, continuing education, and securities registration data

Cognos Producer Lifecycle and Credential Management has integration processes with National Insurance Producer Registry (NIPR), Financial Regulator Authority (FINRA), and DTCC that enables insurance carriers to submit requests and synchronize data with regulators and external broker dealers. Cognos Producer Lifecycle and Credential Management also has a credential validation service that can be used to ensure agents are properly authorized to service a policy.

# <span id="page-10-0"></span>**Chapter 2. Onboarding**

In IBM Cognos Producer Lifecycle and Credential Management, agency owners, producers, and sub-producers can use the **Onboarding** window to complete and view the status of the onboarding kits for which they have been granted access.

If you have an onboarding kit to complete, you can begin the process of filling in the required information for the kit from the **Onboarding** page. You can also view the onboarding kits that are complete on this page.

# **Completing an onboarding kit**

You must fill in the required information in IBM Cognos Producer Lifecycle and Credential Management to complete the onboarding forms.

The onboarding forms must be completed for any producers, agencies, branches, units, or offices assigned to you.

#### **Procedure**

- 1. Click **Onboarding**, which is in the left pane.
- 2. Next to the onboarding kit that you wan to complete, click the **Complete Onboarding Kit** link.
- 3. On the **NIPR** tab, select whether the producer has a National Producer Number or not, then click **Next**.

**Important:** If the producer has a National Producer number, a call is made to the NIPR database that retrieves the producer, license, and appointment data for that producer.

- 4. On each tab, you can perform one or all of the following actions:
	- v Add information to the tables by clicking **Add**.
	- v Edit information in the tables by clicking the **Edit** link next to the row of data you want to modify.
	- v Delete a row of information in a table by clicking the **Delete** link next to the row of data that you want to delete.
- 5. Click **Save As Draft**, which is at the bottom of each tab, to save your changes without submitting the data.
- 6. On the **Submit** tab, review the completion statuses of the onboarding forms and documents, and then click **Submit** to complete the onboarding form.

# <span id="page-12-0"></span>**Chapter 3. Search and create**

From the **Search/Create** pages, you can view, edit, and add data for producers, agencies, and branches in IBM Cognos Producer Lifecycle and Credential Management.

From the **Search/Create** pages, you can search for producer, agencies, and branches. If the producer, agency, or branch does not exist in the system, you can create a new producer, agency, or branch. If the producer, agency, or branch does exist in the system, you can make changes to the stored data of the producer, agency, or branch.

From these pages, you can also perform actions, such as terminating a producer, creating an inquiry, and filling out an onboarding kit.

## **Producer**

From the **Producer** page in IBM Cognos Producer Lifecycle and Credential Management, you can search for, edit, or create an individual, corporate, or sub-producer.

If you are granted the appropriate access, you can also perform the following actions from the **Producer** page:

- Search for, edit, or create a producer contract
- Terminate a producer
- Reinstate a producer
- Suspend a producer
- Cancel the suspension of a producer
- View and edit a producer's onboarding kit
- Create, view, and close inquiries
- Create and view comments

## **Creating individual producers**

Individual producers can be created in IBM Cognos Producer Lifecycle and Credential Management. This begins the onboarding process for an independent insurance agent.

#### **Procedure**

- 1. Expand **Search/Create**, and click **Producer**.
- 2. Click the **Individual Producer** tab.
- 3. Click **Create Producer**.
- 4. Complete the necessary fields.
- 5. Click **Submit**.

An email is sent to the producer that tells the producer to log in to Cognos Producer Lifecycle and Credential Management to complete the onboarding kit.

# <span id="page-13-0"></span>**Creating corporate producers**

Corporate producers can be created in IBM Cognos Producer Lifecycle and Credential Management. This begins the onboarding process for a corporate producer.

#### **Procedure**

- 1. Expand **Search/Create**, and click **Producer**.
- 2. Click the **Corporate Producer** tab, to begin the onboarding process for a corporate insurance agent.
- 3. Click **Create Producer**.
- 4. Complete the necessary fields.
- 5. Click **Submit**.

An email is sent to the producer that tells the producer to log in to Cognos Producer Lifecycle and Credential Management to complete the onboarding kit.

## **Creating sub-producers**

Sub-producers can be created in IBM Cognos Producer Lifecycle and Credential Management. This begins the onboarding process for a sub-producer.

#### **Procedure**

- 1. Expand **Search/Create**, and click **Producer**.
- 2. Click the **Sub-Producer** tab to begin the onboarding process for an individual under contract with, or employed by, a producer.
- 3. Click **Create Producer**.
- 4. Complete the necessary fields.
- 5. Click **Submit**.

An email is sent to the producer that tells the producer to log in to Cognos Producer Lifecycle and Credential Management to complete the onboarding kit.

## **Searching for a producer**

You can perform a search for a producer stored in IBM Cognos Producer Lifecycle and Credential Management. You can search by producer code, ID, or last name.

#### **Procedure**

- 1. Expand **Search/Create**, and click **Producer**.
- 2. On the **Individual Producer**, **Corporate Producer**, or **Sub-producer** tab, click **Search**.
- 3. Type in at least one of the following search parameters:
	- Producer Code
	- $\cdot$  ID
	- Last Name

**Tip:** You can perform wildcard searches.

4. Click **Search**.

# **Adding details for a producer**

Information for a producer can be updated after the producer has been added to IBM Cognos Producer Lifecycle and Credential Management.

- <span id="page-14-0"></span>1. Expand **Search/Create**, and click **Producer**.
- 2. Click on the **Individual Producer**, **Corporate Producer**, or **Sub-producer** tab to find the type of producer for whom you want to update information.
- 3. In the **Producer Code** column, click the link of the producer for whom you want to update information.
- 4. Next to the heading of the type of information that you want to add, click the

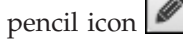

5. If you are adding information to a table, click **Add**. The editable fields are displayed in the **Add** form.

# **Editing producer details**

You can edit the information for a producer that is stored in IBM Cognos Producer Lifecycle and Credential Management.

## **Procedure**

- 1. Expand **Search/Create**, and click **Producer**.
- 2. Click the **Individual Producer**, **Corporate Producer**, or **Sub-producer** tab to find the type of producer you want to modify.
- 3. In the table, in the **Producer Code** column, click the link of the producer for whom you want to update information.
- 4. Next to the heading of the type of information that you want to add, click the

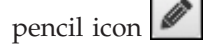

- 5. To modify a row of data in table, perform one of the following actions:
	- v Click the **Edit** link to make changes to the row of data.
	- v Click the **Delete** link to remove the row of data.
- 6. To exit edit mode, click the pencil icon again.

# **Adding credentials for a producer**

You can add a producer's credentials, such as licenses, continuing education, and state registrations, to the producer information stored in IBM Cognos Producer Lifecycle and Credential Management.

## **Procedure**

- 1. Expand **Search/Create**, and click **Producer**.
- 2. Click the **Individual Producer**, **Corporate Producer**, or **Sub-producer** tab to find the type of producer for whom you want to update information.
- 3. In the table, in the **Producer Code** column, click the link of the producer for whom you want to update information.
- 4. Click the **Credentials** tab.
- 5. Next to the heading of the type of information that you want to add, click the pencil icon .
- 6. Click **Add**.

The editable fields are displayed in the **Add** form.

- 7. Fill in the necessary fields.
- 8. Click **OK**.

# <span id="page-15-0"></span>**Editing credentials for a producer**

Credentials for a producer can be modified after the producer has been added to IBM Cognos Producer Lifecycle and Credential Management.

## **Procedure**

- 1. Expand **Search/Create**, and click **Producer**.
- 2. Click the **Individual Producer**, **Corporate Producer**, or **Sub-producer** tab to find the type of producer for whom you want to update information.
- 3. In the table, in the **Producer Code** column, click the link of the producer for whom you want to update information.
- 4. Click the **Credentials** tab.
- 5. Next to the heading of the type of information that you want to edit, click the

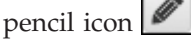

- 6. Next to the information you want to edit, click the **Edit** link.
- 7. Complete the necessary fields.

# **Adding contracts for a producer**

You can create new producer contracts in IBM Cognos Producer Lifecycle and Credential Management.

## **Procedure**

- 1. Expand **Search/Create**, and click **Producer**.
- 2. Click on the **Individual Producer**, **Corporate Producer**, or **Sub-producer** tab to find the type of producer for whom you want to add a contract.
- 3. In the table, in the **Producer Code** column, click the link of the producer for whom you want to add a contract.
- 4. Click the **Producer Contracts** tab.
- 5. Click **Create New Contract**.
- 6. Complete the necessary information.
- 7. Click **Submit**.

# **Editing contracts for a producer**

Contracts that have been added to IBM Cognos Producer Lifecycle and Credential Management can be modified.

## **Procedure**

- 1. Expand **Search/Create**, and click **Producer**.
- 2. Click the **Producer Contract** tab.
- 3. Click the link of the contract that you want to edit.
- 4. Next to the heading of the type of information that you want to modify, click

the pencil icon  $\frac{8}{3}$ 

- 5. To add information to a table, click **Add**.
- 6. In the **Add** form, complete the necessary information.

# **Viewing the hierarchy of a producer contract**

When viewing the details of a producer contract in IBM Cognos Producer Lifecycle and Credential Management, you can display the hierarchy for rolling up the

<span id="page-16-0"></span>contract to an office or branch, region, and agency. You can also choose to view the agency supervisor hierarchy for the producer contract.

#### **Procedure**

- 1. Expand **Search/Create**, and click **Producer**.
- 2. Click the **Producer Contract** tab.
- 3. In the table, click the link of the contract for which you want to view the hierarchy.
- 4. Click the **Hierarchy** tab.
- 5. From the **Hierarchy Type** drop-down list, select the type of hierarchy you want to view.
- 6. Click **Date** to view the hierarchy that was effective on a specified date.

## **Viewing documents for a producer**

You can view a producer's contract documents and continuing education documents in IBM Cognos Producer Lifecycle and Credential Management.

#### **Procedure**

- 1. Expand **Search/Create**, and click **Producer**.
- 2. Click the **Individual Producer**, **Corporate Producer**, or **Sub-producer** tab to find the type of producer you want to modify.
- 3. In the table, in the **Producer Code** column, click the link of the producer for whom you want to update information.
- 4. Click the **Documents** tab.

## **Terminating a producer**

You can terminate a producer in IBM Cognos Producer Lifecycle and Credential Management.

- 1. Expand **Search/Create**, and click **Producer**.
- 2. Click the **Individual Producer**, **Corporate Producer**, or **Sub-producer** tab to find the type of producer you want to terminate.
- 3. In the table, in the **Producer Code** column, click the link of the producer for whom you want to update information.
- 4. From the **Producer Options** drop-down list, select **Termination**.
- 5. In the Termination Window, fill in the necessary fields.
- 6. In the **Select Contracts to Terminate** table, select the check boxes next to the contracts that you want to terminate.
- 7. To upload a document related to the termination of the producer, perform the following steps:
	- a. Scroll down to the **Upload documents Related to Termination** table.
	- b. Click **Add**, which is on the upper-right corner of the table.
	- c. In the **Add** form, fill in the necessary fields.
	- d. Click **Select** to attach the document.
- 8. Click **Submit**.

# <span id="page-17-0"></span>**Reinstating a producer**

A producer that has been terminated can be reinstated through IBM Cognos Producer Lifecycle and Credential Management.

#### **Procedure**

- 1. Expand **Search/Create**, and click **Producer**.
- 2. Click the **Individual Producer**, **Corporate Producer**, or **Sub-producer** tab to find the type of producer you want to reinstate.
- 3. In the table, in the **Producer Code** column, click the link of the producer for whom you want to update information.
- 4. From the **Producer Options** drop-down list, select **Reinstatement**.
- 5. In the Reinstatement Window, fill in the necessary fields.
- 6. In the **Select Contracts to Reinstate** table, select the check boxes next to the contracts that you want to reinstate.
- 7. To upload a document related to the reinstatement of the producer, perform the following steps:
	- a. Scroll down to the **Upload documents Related to Reinstate** table.
	- b. Click **Add**.
	- c. In the **Add** form, fill in the necessary fields.
	- d. Click **Select** to attach the document.
- 8. Click **Submit**.

## **Suspending a producer**

You can suspend or specify a leave of absence (LOA) for a producer in IBM Cognos Producer Lifecycle and Credential Management.

#### **Procedure**

- 1. Expand **Search/Create**, and click **Producer**.
- 2. Click the **Individual Producer**, **Corporate Producer**, or **Sub-producer** tab to find the type of producer that you want to suspend.
- 3. In the table, in the **Producer Code** column, click the link of the producer who you want to suspend.
- 4. From the **Producer Options** drop-down list, select **Suspension**.
- 5. In the Suspension Window, select either **Suspension** or **Leave of Absence**.
- 6. Fill in the required fields.
- 7. In the **Select Contracts for Suspension/LOA** table, select the check boxes next to the contracts that you want to suspend.
- 8. To upload a document related to the suspension of the producer, perform the following steps:
	- a. Scroll down to the **Upload documents Related to Suspension/LOA** table.
	- b. Click **Add**.
	- c. In the **Add** form, fill in the necessary fields.
	- d. Click **Select** to attach the document.
- 9. Click **Submit**.

## **Canceling a suspension for a producer**

You can end the suspension or leave of absence for a producer in IBM Cognos Producer Lifecycle and Credential Management.

- <span id="page-18-0"></span>1. Expand **Search/Create**, and click **Producer**.
- 2. Click the **Individual Producer**, **Corporate Producer**, or **Sub-producer** tab to find the type of producer you want to end the suspension for.
- 3. In the table, in the **Producer Code** column, click the link of the producer for whom you want to update information.
- 4. From the **Producer Options** drop-down list, select **Cancel Suspension**.
- 5. In the Cancel Suspension Window, fill in the necessary fields.
- 6. In the **Select Contracts to End Suspension/LOA** table, select the check boxes next to the contracts for which you want to end a suspension.
- 7. In the **Sub-Producer Contracts to End Suspension** table, select the check boxes next to the sub-producer contracts for which you want to end a suspension.
- 8. Click **Submit**.

# **Creating an inquiry**

You can create an inquiry related to producer administration and credential management processes and data in IBM Cognos Producer Lifecycle and Credential Management.

After the inquiry is created, it is submitted to the Home Office Contracting and Licensing Analyst.

#### **Procedure**

- 1. From the **Producer Options** drop-down list, select **Inquiries**.
- 2. Click **Create Inquiry**.
- 3. In the Inquiry Window, fill in the necessary fields.
- 4. Click **Select** to add any supporting documentation for the inquiry.
- 5. Click **Submit**.

## **Viewing and commenting on inquiries**

You can view the open and closed inquiries in IBM Cognos Producer Lifecycle and Credential Management. Any comments added to the inquiry are displayed along with the description and status of the inquiry.

#### **Procedure**

1. Expand **Search/Create**, and click **Producer**.

2. From the **Producer Options** drop-down list, select **Inquiries**. The Inquiry Window displays the open and closed inquiries.

- 3. In the **Open Inquiries** or **Closed Inquiries** table, in the **ID** column, click the link of an inquiry to view the inquiry.
- 4. In the **Add Comments** field, type your comments on the inquiry.
- 5. In the Inquiry Notes field, type notes on the inquiry.

These notes are not visible to the producer.

6. Click **Save Changes**.

This saves the new comments and attachments without resubmitting the inquiry.

# <span id="page-19-0"></span>**Viewing and adding producer comments**

You can view and create comments related to a selected producer in IBM Cognos Producer Lifecycle and Credential Management.

#### **Procedure**

- 1. Expand **Search/Create**, and click **Producer**.
- 2. Click on the **Individual Producer**, **Corporate Producer**, or **Sub-producer** tab to find the type of producer for whom you want to add a comments.
- 3. In the table, in the **Producer Code** column, click the link of the producer for whom you want to add a comment.
- 4. From the **Producer Options** drop-down menu, select **View Comments**.
- 5. Fill in the required fields.
- 6. Click **Select** to attach any supporting documentation.
- 7. Click **OK**.

## **Agency**

Users with the appropriate permissions can view, edit, and add information to existing agencies and create new agencies in IBM Cognos Producer Lifecycle and Credential Management.

The process of onboarding a new agency can be initiated from the Agency page. You can also search for and edit agencies that have already been added to Cognos Producer Lifecycle and Credential Management.

## **Creating an agency**

You can initiate the onboarding process for an agency in IBM Cognos Producer Lifecycle and Credential Management.

#### **Procedure**

- 1. Expand **Search/Create**, and click **Agency**.
- 2. Click **Create Firm**.
- 3. Complete the necessary fields.
- 4. In the **Agency Assignment** section, complete the necessary fields.
- 5. Click **Submit**.

## **Searching for an agency**

You can perform a search for an agency stored in IBM Cognos Producer Lifecycle and Credential Management. You can search by firm code, ID, name, city, or state.

- 1. Expand **Search/Create**, and click **Agency**.
- 2. Click **Search**.
- 3. Type in at least one of the following search parameters:
	- Firm Code
	- v ID
	- Name
	- City
	- State

**Tip:** You can perform wildcard searches.

4. Click **Search**.

# <span id="page-20-0"></span>**Adding details for an agency**

Information for an agency can be updated after it is added to IBM Cognos Producer Lifecycle and Credential Management.

#### **Procedure**

- 1. Expand **Search/Create**, and click **Agency**.
- 2. In the table, click the link of the agency for which you want to update information.
- 3. Next to the heading of the type of information that you want to add, click the

pencil icon  $\lfloor$ 

4. If you are adding information to a table, click **Add**.

The editable fields are displayed in the **Add** form.

5. Complete the necessary fields.

# **Editing details for an agency**

You can edit the information for an agency that is stored in IBM Cognos Producer Lifecycle and Credential Management.

#### **Procedure**

- 1. Expand **Search/Create**, and click **Agency**.
- 2. In the table, click the link of the agency for which you want to update information.
- 3. Next to the heading of the type of information that you want to add, click the

pencil icon .

- 4. To modify a row of data in table, perform one of the following actions:
	- v Click the **Edit** link to make changes to the row of data.
	- v Click the **Delete** link to remove the row of data.
- 5. To exit edit mode, click the pencil icon again.

# **Updating contract details for an agency**

The details of an agency contract, such as the products eligible for sale and payment options, can be modified in IBM Cognos Producer Lifecycle and Credential Management.

## **Procedure**

- 1. Expand **Search/Create**, and click **Agency**.
- 2. In the table, click the link of the agency for which you want to update information.
- 3. Click the **Contract Details** tab.
- 4. Next to the heading of the type of information that you want to add, click the pencil icon .

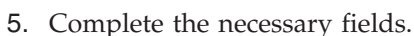

6. You can perform one of the following actions to modify the contract details in a table:

- <span id="page-21-0"></span>v To add information to a table, click **Add**.
- v To edit information in a table, click the **Edit** link next to the information you want to modify.
- v To delete information in a table, click the **Delete** link next to the information you want to remove.
- 7. To exit edit mode, click the pencil icon again.

## **Creating an new agency contract**

You can add an agency contract to IBM Cognos Producer Lifecycle and Credential Management.

#### **Procedure**

- 1. Expand **Search/Create**, and click **Agency**.
- 2. In the table, click the link of the agency for which you want to create a contract.
- 3. Click the **Contract Details** tab.
- 4. Click **Create**.
- 5. Complete the necessary fields.
- 6. Click **Submit**.

## **Updating credentials for an agency**

In IBM Cognos Producer Lifecycle and Credential Management, the credentials of an agency, such as state registrations and FINRA positions, can be modified.

#### **Procedure**

- 1. Expand **Search/Create**, and click **Agency**.
- 2. In the table, click the link of the agency for which you want to update information.
- 3. Click the **Credentials** tab.
- 4. Next to the heading of the type of information that you want to add, click the pencil icon .

5. You can perform one of the following actions to modify the contract details in a table:

- v To add information to a table, click **Add**.
- v To edit information in a table, click the **Edit** link next to the information you want to modify.
- v To delete information in a table, click the **Delete** link next to the information you want to remove.
- 6. To exit edit mode, click the pencil icon again.

## **Viewing documents for an agency**

You can view contract documents and continuing education documents for an agency in IBM Cognos Producer Lifecycle and Credential Management.

- 1. Expand **Search/Create**, and click **Agency**.
- 2. In the table, click the link of the agency for whom you want to update information.

3. Click the **Documents** tab.

# <span id="page-22-0"></span>**Viewing the hierarchy of an agency**

You can view the agency reporting hierarchy or agency supervisor hierarchy for a selected agency in IBM Cognos Producer Lifecycle and Credential Management.

#### **Procedure**

- 1. Expand **Search/Create**, and click **Agency**.
- 2. In the table, click the link of the agency for which you want to view the hierarchy.
- 3. Click the **Hierarchy** tab.
- 4. From the **Hierarchy Type** drop-down list, select the type of hierarchy you want to view.
- 5. In the **Date** field, select a date. The hierarchies effective on this date are displayed.

# **Adding comments from an agency**

You can view and add comments, as well as attach relevant documentation related to an agency in IBM Cognos Producer Lifecycle and Credential Management.

#### **Procedure**

- 1. Expand **Search/Create**, and click **Agency**.
- 2. In the table, click the link of the agency for which you want to create a comment.
- 3. From the **Firm Options** drop-down list, select **View Comments**.
- 4. Complete the necessary fields.
- 5. Click **Select** to attach a file to your comment.
- 6. Click **Submit**.

## **Branch, unit, office**

Users with the appropriate permissions can view, edit, and add information to existing branches, units, or offices and create new branches, units, or offices in IBM Cognos Producer Lifecycle and Credential Management.

The process of onboarding a new branch, unit, or office can be initiated from the Branch/Unit/Office page. You can also search for and edit branches, units, and offices that have already been added to Cognos Producer Lifecycle and Credential Management.

# **Creating a branch, unit, or office**

You can initiate the onboarding process for a branch, unit, or office in IBM Cognos Producer Lifecycle and Credential Management.

- 1. Expand **Search/Create**, and click **Branch/Unit/Office**.
- 2. Click **Create Branch/Unit/Office**.
- 3. On each tab, complete the necessary fields.
- 4. To add information to a table, click **Add**.

<span id="page-23-0"></span>5. When you have finished adding the required information, on the **Submit** tab, click **Submit**.

**Tip:** You can save the information that you have added to the tabs to submit at a later time by clicking **Save As Draft**.

## **Searching for a branch, unit, or office**

You can perform a search for a branch, unit, or office stored in IBM Cognos Producer Lifecycle and Credential Management. You can search by branch/ unit code or branch/unit type, or by firm code or firm name.

#### **Procedure**

- 1. Expand **Search/Create**, and click **Branch/Unit/Office**.
- 2. Click **Search**.
- 3. Type in at least one of the following search parameters:
	- Branch/Unit Code or Branch/Unit Type
	- Firm Code or Firm Name

**Tip:** You can perform wild card searches.

4. Click **Search**.

## **Modifying details for a branch, unit, or office**

Information for a branch, unit, or office, such as address and key personnel, can be updated in IBM Cognos Producer Lifecycle and Credential Management.

#### **Procedure**

- 1. Expand **Search/Create**, and click **Branch/Unit/Office**.
- 2. In the table, click the link of the branch, unit, or office for which you want to update information.
- 3. Next to the heading of the type of information that you want to add, click the

pencil icon  $\mathscr{I}$ 

- 4. If you are adding information to a table, click **Add**.
- 5. Complete the necessary fields.
- 6. To modify a row of data in table, perform one of the following actions:
	- v Click the **Edit** link to make changes to the row of data. The editable fields are displayed in the **Edit** pane, which is at the bottom of the table.
	- v Click the **Delete** link to remove the row of data.
- 7. To exit edit mode, click the pencil icon again.

## **Modifying credentials for a branch, unit, or office**

In IBM Cognos Producer Lifecycle and Credential Management, the credentials of a branch, unit, or office can be updated and modified.

- 1. Expand **Search/Create**, and click **Branch/Unit/Office**.
- 2. In the table, click the link of the branch, unit, or office for which you want to update information.
- 3. Click the **Credentials** tab.

<span id="page-24-0"></span>4. Next to the heading of the type of information that you want to modify, click the pencil icon

5. You can perform one of the following actions to modify the details in a table:

- v To add information to a table, click **Add**.
- v To edit information in a table, click the **Edit** link next to the information you want to modify.
- v To delete information in a table, click the **Delete** link next to the information you want to remove.
- 6. To exit edit mode, click the pencil icon again.

# **Viewing the hierarchy for a branch, unit, or office**

When viewing branch details in IBM Cognos Producer Lifecycle and Credential Management, you can choose to view all items, such as contract codes, in the hierarchy that rollup into the branch.

#### **Procedure**

- 1. Expand **Search/Create**, and click **Branch/Unit/Office**.
- 2. In the table, click the link of the agency for which you want to view the hierarchy.
- 3. Click the **Hierarchy** tab.
- 4. From the **Hierarchy Type** drop-down list, select the type of hierarchy you want to view.
- 5. In the **Date** field, select a date. The hierarchies active on this date are displayed.

# **Viewing documents for a branch, unit, or office**

You can view contract documents and continuing education documents for a branch, unit, or office in IBM Cognos Producer Lifecycle and Credential Management.

## **Procedure**

- 1. Expand **Search/Create**, and click **Branch/Unit/Office**.
- 2. In the table, click the link of the agency for which you want to update information.
- 3. Click the **Documents** tab.

# **Adding comments from a branch, unit, or office**

You can view and add comments related to a branch, unit, or office in IBM Cognos Producer Lifecycle and Credential Management.

- 1. Expand **Search/Create**, and click **Branch/Unit/Office**.
- 2. In the table, click the link of the agency for which you want to create a comment.
- 3. From the **Branch Options** drop-down list, select **View Comments**.
- 4. Complete the necessary fields.
- 5. Click **Select** to attach a file to your comment.
- 6. Click **Submit**.

# <span id="page-26-0"></span>**Chapter 4. Producer Data**

In IBM Cognos Producer Lifecycle and Credential Management, on the **Producer Data** page, agency owners, producers, and sub-producers can perform tasks, such as create inquiries, and update their information.

After an onboarding kit for a producer is activated, the **Producer Data** tabs are updated with the information submitted in the onboarding kit. Users can update their personal information, credentials, and contracts in this section. For example, if you take a continuing education course, you can add the course to the **Credentials** tab of the **Producer Data** page.

Agency owners, producers, and sub-producers can also create, view, comment on, and resolve inquiries on the **Producer Data** page.

# **Updating your information**

In IBM Cognos Producer Lifecycle and Credential Management, on the **Producer Data** page, you can add to and edit your personal information.

#### **Procedure**

- 1. Click **Producer Data**.
- 2. On the **Producer Details** tab, next to the heading of the information that you

want to modify, click the pencil icon  $\mathbb Z$ 

- 3. Update the information in the fields.
- 4. If you are updating the information in a table, you can perform the following actions:
	- v To add information, click **Add**.
	- v To edit information, click the **Edit** link next to the row of information that you want to modify.
	- v To delete information, click the **Delete** link next to the row of information that you want to remove.
- 5. To exit edit mode, click the pencil icon again.

## **Viewing your documents**

You can view the documents you have added to IBM Cognos Producer Lifecycle and Credential Management.

#### **Procedure**

- 1. Click **Producer Data**.
- 2. Click the **Documents** tab.

## **Making an inquiry**

You can create an inquiry for questions you have about your data in IBM Cognos Producer Lifecycle and Credential Management.

<span id="page-27-0"></span>After the inquiry is created, it is submitted to the Home Office Contracting and Licensing Analyst.

#### **Procedure**

- 1. Click **Producer Data**.
- 2. From the **Producer Options** drop-down list, select **Inquiries**.
- 3. Click **Create Inquiry**.
- 4. Complete the necessary fields.
- 5. Click **Select** to attach supporting documents to your inquiry.
- 6. Click **Submit**.

# **Viewing your inquiries**

You can view open and closed inquiries that you created in IBM Cognos Producer Lifecycle and Credential Management.

#### **Procedure**

- 1. Click **Producer Data**.
- 2. From the **Producer Options** drop-down list, select **Inquiries**.
- 3. In the **ID** column of the **Open Inquiries** or **Closed Inquiries** table, click the link to the inquiry to view the inquiry.

# **Closing your inquiry**

You can close any inquiry that you create or that is assigned to you in IBM Cognos Producer Lifecycle and Credential Management.

- 1. Click **Producer Data**.
- 2. From the **Producer Options** drop-down list, select **Inquiries**.
- 3. Click the **Close Inquiry** link next to the inquiry you want to close.

# <span id="page-28-0"></span>**Chapter 5. Producer Credentials**

When agency owners, producers, or sub-producers log in to IBM Cognos Producer Lifecycle and Credential Management, they can update their credentials, such as their licenses and continuing education information, from the **Producer Credentials** page.

On the **Credentials** tab, users can modify the following information:

- Licenses
- Continuing education
- Securities credentials
- State registrations
- FINRA positions
- $\cdot$  Exams
- Exam windows

From this tab, users can also request an appointment to a company or an appointment termination. Producers can view the different products that they can sell under various contracts and the states in which they can sell products in the **Credential Summary** table. Any inactive contracts are also displayed in this table along with the reason for inactivity. For example, if a producer's continuing education course has expired for a specific contract, the authorization status is displayed as inactive in the table.

## **Adding continuing education courses**

Producers and sub-producers can add continuing education courses that they have completed and upload certificates to the **Credentials** tab in IBM Cognos Producer Lifecycle and Credential Management.

#### **Procedure**

- 1. Click **Producer Credentials**.
- 2. Next to the **Continuing Education** heading, click the pencil icon
- 3. Click **Add**.
- 4. In the **Add** form, which displays below the table, complete the necessary fields.
- 5. Click **Browse** to attach a course certificate.

## **Editing continuing education**

Agency owners, producers, and sub-producers can modify continuing education course entries that they have added to the **Credentials** tab in IBM Cognos Producer Lifecycle and Credential Management.

- 1. Click **Producer Credentials**.
- 2. Next to the **Continuing Education** heading, click the pencil icon
- 3. Next to the continuing education course that you want to modify, click **Edit**.
- 4. In the **Edit** form, which displays below the table, make the necessary changes to the fields.
- 5. Click **Browse** to attach a course certificate.

## <span id="page-29-0"></span>**Adding state registrations**

Agency owners, producers, and sub-producers can add their state registrations to the **Credentials** tab in IBM Cognos Producer Lifecycle and Credential Management.

#### **Procedure**

- 1. Click **Producer Credentials**.
- 2. Next to the **State Registrations** heading, click the pencil icon

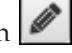

- 3. Click **Add**.
- 4. In the **Add** form, which displays below the table, complete the necessary fields.

## **Editing state registrations**

Agency owners, producers, and sub-producers can modify their state registrations on the **Credentials** tab in IBM Cognos Producer Lifecycle and Credential Management.

#### **Procedure**

1. Click **Producer Credentials**.

- 
- 2. Next to the **State Registrations** heading, click the pencil icon 3. Next to the state registration you want to modify, click the **Edit** link.
- 4. In the **Edit** form, which displays below the table, make changes to the necessary fields.

# **Adding Financial Industry Regulatory Authority positions**

Agency owners, producers, and sub-producers can add their Financial Industry Regulatory Authority (FINRA) positions to the **Credentials** tab in IBM Cognos Producer Lifecycle and Credential Management.

#### **Procedure**

- 1. Click **Producer Credentials**.
- 2. Next to the **FINRA Positions** heading, click the pencil icon
- 3. Click **Add**.
- 4. In the **Add** form, which displays below the table, complete the necessary fields.

# **Editing Financial Industry Regulatory Authority positions**

Agency owners, producers, and sub-producers can modify their Financial Industry Regulatory Authority (FINRA) positions on the **Credentials** tab in IBM Cognos Producer Lifecycle and Credential Management.

- 1. Click **Producer Credentials**.
- 2. Next to the **FINRA Positions** heading, click the pencil icon .

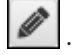

- 3. Next to the FINRA position you want to modify, click **Edit**.
- 4. In the **Edit** form, which displays below the table, make changes to the necessary fields.

# <span id="page-30-0"></span>**Adding exams**

Agency owners, producers, and sub-producers can add any exams that they have taken to the **Credentials** tab in IBM Cognos Producer Lifecycle and Credential Management.

#### **Procedure**

1. Click **Producer Credentials**.

2. Next to the **Exams** heading, click the pencil icon  $\sqrt{\phantom{a}}$ 

- 3. Click **Add**.
- 4. In the **Add** form, which displays below the table, complete the necessary fields.

## **Editing exams**

Agency owners, producers, and sub-producers can modify any exam information that they have added to the **Credentials** tab in IBM Cognos Producer Lifecycle and Credential Management.

#### **Procedure**

- 1. Click **Producer Credentials**.
- 2. Next to the **Exams** heading, click the pencil icon  $\Box$
- 3. Next to the exam information you want to modify, click the **Edit** link.
- 4. In the **Edit** form, which displays below the table, complete the necessary fields.

## **Adding exam windows**

Agency owners, producers, and sub-producers can add exam windows to the **Credentials** tab in IBM Cognos Producer Lifecycle and Credential Management.

#### **Procedure**

- 1. Click **Producer Credentials**.
- 2. Next to the **Exam Window** heading, click the pencil icon
- 3. Click **Add**.
- 4. In the **Add** form, which displays below the table, complete the necessary fields.

## **Editing exam windows**

Agency owners, producers, and sub-producers can modify any exam windows that they have added to the **Credentials** tab in IBM Cognos Producer Lifecycle and Credential Management.

- 1. Click **Producer Credentials**.
- 2. Next to the **Exam Window** heading, click the pencil icon .
- 3. Next to the exam window you want to modify, click the **Edit** link.
- 4. In the **Edit** form, which displays below the table, complete the necessary fields.

# <span id="page-31-0"></span>**Adding your credentials**

On the **Credentials** tab in IBM Cognos Producer Lifecycle and Credential Management, agency owners, producers, and sub-producers can add products that a producer can sell under various contracts.

#### **Procedure**

- 1. Click **Producer Credentials**.
- 2. Next to the **Credential Summary** heading, click the pencil icon

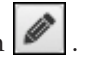

- 3. Click **Add**.
- 4. In the form that displays below the table, complete the necessary fields.
- 5. Click **Submit**.

## **Editing your credentials**

On the **Credentials** tab in IBM Cognos Producer Lifecycle and Credential Management, agency owners, producers, and sub-producers can edit the products that a producer can sell under various contracts.

- 1. Click **Producer Credentials**.
- 2. Next to the **Credential Summary** heading, click the pencil icon
- 3. Next to the contract you want to modify, click the **Edit** link.
- 4. In the form that displays below the table, modify the information in the fields.
- 5. Click **Submit**.

# <span id="page-32-0"></span>**Chapter 6. Producer Contract**

On the **Producer Contracts** tab in IBM Cognos Producer Lifecycle and Credential Management, users can create new contracts and edit current ones.

## **Creating a new contract**

You can create a new contract in IBM Cognos Producer Lifecycle and Credential Management.

#### **Procedure**

- 1. Click **Producer Contract**.
- 2. Click **Create New Contract**.
- 3. Complete the necessary fields.
- 4. Click **Submit**.

# **Updating your contracts**

You can make changes to your contracts in IBM Cognos Producer Lifecycle and Credential Management.

- 1. Click **Producer Contract**.
- 2. In the table, click the link of the producer contract you want to update.
- 3. Next to the heading of the type of information that you want to modify, click the pencil icon  $\frac{1}{3}$
- 4. To add information to a table, click **Add**.
- 5. In the **Add** form, complete the necessary information.

# <span id="page-34-0"></span>**Chapter 7. Hierarchy**

Authorized agency managers, agency supervisors, and agency administrators in IBM Cognos Producer Lifecycle and Credential Management can view and modify hierarchies.

Authorized users can view the following hierarchy types from the Hierarchy management page: Agency Reporting, Agency Supervisor, Internal Sales Management, and Wholesaler. Hierarchies are effective dated. By default, the hierarchy structure effective on the current date is displayed. Users have the option to view a hierarchy as of a different date as well as make changes to nodes in the hierarchy. Users must have appropriate permissions to view and edit hierarchies.

# **Viewing a hierarchy**

You can view the structure of the following hierarchies: agency reporting hierarchy, agency supervisor hierarchy, internal sales management hierarchy, team hierarchy, and wholesaler hierarchy in IBM Cognos Producer Lifecycle and Credential Management.

## **Procedure**

- 1. Click **Hierarchy**.
- 2. From the **Hierarchy Type** drop-down list, select the hierarchy you want to view.
- 3. If you selected Agency Reporting Hierarchy or Agency Supervisor Hierarchy, in the **Firm External ID** field, type the agency code of the agency hierarchy you want to view.
- 4. To view the hierarchy structure and nodes that were effective on a specific date, enter the date in the **Date** field.

# **Searching within a hierarchy**

You can perform a search for nodes within a hierarchy in IBM Cognos Producer Lifecycle and Credential Management.

- 1. Click **Hierarchy**.
- 2. In the **Search** field, type the name of the node you want to find.

# <span id="page-36-0"></span>**Chapter 8. Workflow Tasklist**

If you have permission to view the **Workflow Tasklist** page, you can view tasks and perform tasks that are assigned to you in IBM Cognos Producer Lifecycle and Credential Management.

The following types of tasks can be created:

- Approve producer onboarding kits
- Approve agency onboarding kits
- Approve branch onboarding kits
- Approve U4 form
- Approve U4 amendment
- Approve U5 form
- Resolve inquiries

Tasks are assigned to the appropriate workflow queues, if you have the required permissions, you can choose to assign tasks in the workflow queue to yourself or reassign tasks to a team member.

For more information on setting up workflow queues, see ["Workflow queue](#page-53-0) [management" on page 46.](#page-53-0)

# **Assigning a task to yourself**

In IBM Cognos Producer Lifecycle and Credential Management, you can choose to assign a task in a workflow queue to yourself.

#### **Procedure**

- 1. Click **Workflow Tasklist**.
- 2. On the **My Worklist** tab, from the **Queues** table, select a queue.
- 3. Click **Assign Task**.

The next task in the queue, based on due date and priority, is displayed in the **My Worklist** table.

### **Reassigning your task**

If you have the appropriate permission, you can choose to assign a task from your worklist to another user or workflow queue in IBM Cognos Producer Lifecycle and Credential Management.

- 1. Click **Workflow Tasklist**.
- 2. On the **My WorkList** tab, from the **My WorkList** table, select the task that you want to assign to another user or workflow queue.
- 3. Click **Reassign Task**.
- 4. Complete the necessary fields.
- 5. Click **Submit**.

The user who was originally assigned the task and the user who is now assigned the task are sent an email notifying them that the task was reassigned.

# <span id="page-37-0"></span>**Opening your task**

You can open a task that is assigned to you in IBM Cognos Producer Lifecycle and Credential Management.

#### **Procedure**

- 1. Click **Workflow Tasklist**.
- 2. On the **My WorkList** tab, from the **My WorkList** table, select the task that you want to open.
- 3. Click **Work Task**.

## **Viewing a team member's tasks**

You can view the worklists for members of your team from the **Workflow Tasklist** page in IBM Cognos Producer Lifecycle and Credential Management.

#### **Procedure**

- 1. Click **Workflow Tasklist**.
- 2. Click the **Team WorkList** tab.
- 3. From the **Team View** table, select a team member.

The **Team Member TaskList** table updates with the tasks that are assigned to the selected team member.

### **Reassigning a team member's tasks**

You can choose to assign a team member's task to a different user or workflow queue in IBM Cognos Producer Lifecycle and Credential Management.

#### **Procedure**

- 1. Click **Workflow Tasklist**.
- 2. Click the **Team WorkList** tab.
- 3. From the **Team View** table, select the team member.
- 4. From the **Team Member TaskList**, select the task to reassign.
- 5. Click **Reassign Task**.
- 6. Complete the necessary fields.
- 7. Click **Submit**.

The user who was originally assigned the task and the user who is now assigned the task are sent an email notifying them that the task was reassigned.

#### **Opening a team member's tasks**

You can open a team members task in IBM Cognos Producer Lifecycle and Credential Management.

- 1. Click **Workflow Tasklist**.
- 2. Click the **Team WorkList** tab.
- 3. From the **Team View** table, select the team member.
- 4. From the **Team Member TaskList**, select the task to open.
- 5. Click **Work Task**.

## <span id="page-38-0"></span>**Viewing the tasks in a queue**

You can view the work lists for members of a queue or queues that you have permission to view on the **Workflow Tasklist** page in IBM Cognos Producer Lifecycle and Credential Management.

#### **Procedure**

- 1. Click **Workflow Tasklist**.
- 2. Click the **Queue WorkList** tab.
- 3. From the **Queues** table, select a queue.

The **Queue TaskList** table updates with the tasks assigned to the selected queue that have not been canceled or resolved.

## **Reassigning the tasks in a queue**

You can choose to assign a task in a queue to a different user in IBM Cognos Producer Lifecycle and Credential Management.

#### **Procedure**

- 1. Click **Workflow Tasklist**.
- 2. Click the **Queue WorkList** tab.
- 3. From the **Queues** table, select the queue.
- 4. From the **Queue TaskList**, select the task to reassign.
- 5. Click **Reassign Task**.
- 6. Complete the necessary fields.
- 7. Click **Submit**.

The user who was originally assigned the task and the user who is now assigned the task are sent an email notifying them that the task was reassigned.

## **Opening a task in a queue**

You can open a task in a workflow queue in IBM Cognos Producer Lifecycle and Credential Management.

#### **Procedure**

- 1. Click **Workflow Tasklist**.
- 2. Click the **Queue WorkList** tab.
- 3. From the **Queues** table, select the queue.
- 4. From the **Queue TaskList**, select the task to open.
- 5. Click **Work Task**.

## **Onboarding kits**

You can be assigned the task of approving or completing an onboarding kit in IBM Cognos Producer Lifecycle and Credential Management.

The **Submit** tab of the onboarding approval task displays the completion status of required onboarding forms and documents. If an item is required but not complete, you must update the information in the onboarding kit before submitting it.

## <span id="page-39-0"></span>**Performing a background check**

You can request a background check for a producer and add background check results to IBM Cognos Producer Lifecycle and Credential Management.

#### **Procedure**

- 1. Click **Workflow Tasklist**.
- 2. From the **My WorkList**, **Team WorkList**, or **Queue WorkList** tab, select the onboarding kit for which you want to run a background check.
- 3. Click **Work Task**.
- 4. Click the **Background Check** tab.
- 5. You can perform the following actions from this tab:
	- v Click **Request Background Check**. This submits a request to a background check vendor and initiates the investigation process.
	- v Click **Upload Results** to upload a received background check file to Cognos Producer Lifecycle and Credential Management. You are prompted to open the file and the system then updates the Onboarding Kit Background Check record to have a status of "received".
	- v In the **Background Check Response** form, ensure all the necessary fields are complete.
	- v In the **Review Status and Comments** section, you can change the status of the background check and add a comment.

## **Completing and reviewing onboarding kits**

If you are assigned an onboarding kit to complete or review in IBM Cognos Producer Lifecycle and Credential Management, you must make any required changes before the kit can be submitted.

#### **Procedure**

- 1. Click **Workflow Tasklist**.
- 2. Select the onboarding kit that is assigned to you, and click **Work Task**.
- 3. Select the tab containing the information you want to review.
- 4. You can perform the following tasks to update the information in a table:
	- v Click the **Edit** link to modify an entry in a table.
	- Click the pencil icon the table. **Add** to add another entry to the table.
	- v Click the **Delete** link to remove an entry from a table.
- 5. If you are reviewing an onboarding kit, n the **Review Status and Comments** section, select a review status and add any comments about the changes you made.

## **Reviewing and approving documents**

In IBM Cognos Producer Lifecycle and Credential Management, you can review and approve documents that are submitted with onboarding kits.

You can also reject the package or request resubmission of the data and enter a reason for resubmission in the comments field of a specific tab in the kit.

- <span id="page-40-0"></span>1. Click **Workflow Tasklist**.
- 2. Select the onboarding kit that is assigned to you for approval, and click **Work Task**.
- 3. Select the **Documents** tab.
- 4. In the **Producer Contract Documents** and **Continuing Education Documents** tables, you can perform the following actions:
	- v In the **Review Status** column, you can change the status of the document.
	- v In the **Comment** column, you can type a comment related to the status of the document.
- 5. In the **Comment** section, you can type a comment and attach a document.
- 6. Click **Save As Draft** to save your changes.

# **Activating, rejecting, or returning an onboarding kit**

After reviewing the items in the onboarding kit, you can submit the kit and activate the producer in IBM Cognos Producer Lifecycle and Credential Management, you can reject the onboarding kit, or return the onboarding kit to the producer.

If you reject the onboarding kit, an email notification is sent to the producer.

#### **Procedure**

- 1. Click **Workflow Tasklist**.
- 2. Select the onboarding kit that is assigned to you for approval, and click **Work Task**.
- 3. Select the **Approve & Activate** tab.
- 4. Make sure the items in the **Producer Onboarding Forms** and **Producer Onboarding Documents** tables are approved and reviewed.
- 5. In the **Review Status and Comments** section, from the **Review Status** drop-down list, select the appropriate status.
- 6. In the **Comment** field, you can optionally add a comment related to the review.
- 7. Click **Submit**.
	- v If the onboading kit is approved, a message is sent to the user who initiated the kit indicating the onboarding process has completed successfully.
	- v If the onboarding kit requires additional approvals, a task is assigned to the appropriate workflow queue .
	- v If the onboarding kit is returned for resubmission, a task is assigned to the appropriate workflow queue and the user who completed the onboarding kit is notified that the kit must be modified. The notification is sent to the user who initiated the onboarding kit as well.
	- v If the onboarding kti is rejected, the user who completed the onboarding kit is notified as well as the user who initiated the onboarding kit.

## **Inquiries**

When an inquiry is submitted by a user in IBM Cognos Producer Lifecycle and Credential Management, it is assigned to the appropriate workflow queue and a task is created.

If an inquiry task is assigned to you, or if you have chosen to assign the inquiry to yourself on the **Workflow Tasklist** page, you can then resolve, return, comment on, or close the inquiry.

# <span id="page-41-0"></span>**Resolving inquiries**

Inquiries created in IBM Cognos Producer Lifecycle and Credential Management can be closed by the user who submitted the inquiry. The user assigned to the inquiry can close, resolve, or return the inquiry to the submitter.

- 1. Click **Workflow Tasklist**.
- 2. Select the inquiry task assigned to you or assign the inquiry task to yourself.
- 3. Click **Work Task**.
- 4. You can perform the following actions before resolving the inquiry:
	- v In the **Add Comments** field, type any comments related to the inquiry.
	- v Click **Select** to attach a document to the inquiry.
	- v In the **Add Inquiry Notes** field, type any notes related to the inquiry. Inquiry notes can only be added by the user assigned to the inquiry. The notes are not visible to the producer.
- 5. If the inquiry was submitted to you, perform one of the following actions:
	- v Click **Resolve Inquiry** after the appropriate actions have been take to resolve the inquiry. Comments must be added when an inquiry is resolved. These comments are sent via external email to the producer and saved with the inquiry.
	- v Click **Return Inquiry** to send the inquiry back to the user who created the inquiry. Comments must be added when an inquiry is returned. These comments are sent via external email to the producer and saved with the inquiry.
	- v Click **Save Changes** to save any comments and documents that you added to the inquiry.
- 6. If you submitted the inquiry, you can perform one of the following actions:
	- Click **Submit** to send your inquiry to the Home Office Analyst.
	- Click **Close Inquiry** to end the inquiry process.
	- v Click **Save Changes** to save any comments and documents that you added to the inquiry.

# <span id="page-42-0"></span>**Chapter 9. Security**

As an administrator, you can set up and define users groups and permissions in IBM Cognos Producer Lifecycle and Credential Management.

By default, only the administrator can perform many of the tasks in Cognos Producer Lifecycle and Credential Management. However, if you want some users or user groups to be able to perform certain tasks, you can grant permissions to those users or user groups.

## **Users**

The administrator must ensure that all required users have appropriate access to IBM Cognos Producer Lifecycle and Credential Management.

Producer records in the Users table are created and updated when the producer onboarding kits are approved and activated. Other users, such as Agency Administrators, Owners, Supervisors, and Managers, are added to the Users table when hierarchies are updated. Users can also be created manually by administrators with appropriate permission.

## **Creating a user**

You can add users to IBM Cognos Producer Lifecycle and Credential Management. Users can then be added to user groups and granted permissions.

#### **Procedure**

- 1. Expand **Security** and click **User**.
- 2. Click **Create User**.
- 3. Complete the required fields.
- 4. Click **Submit**.

#### **Adding user group assignments to a new user**

When creating a new user, you can add the user to groups that have the authorizations required by the user in IBM Cognos Producer Lifecycle and Credential Management.

#### **Procedure**

- 1. Create a new user.
- 2. In the User Group Assignments table, click the pencil icon  $\mathscr{P}$ 
	-
- 3. Click **Add**.
- 4. In the **Add** form, which displays below the table, complete the required fields.

## **Adding authorizations for users**

When you are editing or adding a new user group in IBM Cognos Producer Lifecycle and Credential Management, you can assign authorizations to the user.

- <span id="page-43-0"></span>1. Create or edit a user.
- 2. In the **Authorization Assignments** table, click the pencil icon .
- 

- 3. Click **Add**.
- 4. In the **Add** form, which displays below the table, set the type of authorization you want to give the user.

# **Searching for a user**

You can perform a search for a user in IBM Cognos Producer Lifecycle and Credential Management.

#### **Procedure**

- 1. Expand **Security**.
- 2. Click **User**.
- 3. Select one of the following search parameters:
	- v **Name Search** search by the last name or first and last name of the user.
	- v **Login Identifier Search** search by the login name of the user.
	- User Type Search search by the type of user.
- 4. Complete the required field.
- 5. Click **Search**.

## **Editing a user**

After searching for a user in IBM Cognos Producer Lifecycle and Credential Management, you can make changes to the user's details, user group assignments, authorization assignments.

#### **Procedure**

- 1. Expand **Security**.
- 2. Click **Users**.
- 3. Search for the user that you want to edit.
- 4. In the **User Name** column of the table, click the link of the user that you want to edit.
- 5. Next to the section you want to edit, click the pencil icon .
- 6. To modify information in the **User Group Assignments** and **Authorization Assignments** tables, you can perform the following actions:
	- v To add a new row, click **Add**.
	- v To remove a row, click **Delete** next to the row you want to remove.
	- v To edit a row, click **Edit** next to the row you want to modify.

# **User groups**

You must ensure that the appropriate collections of users have the permission they require in IBM Cognos Producer Lifecycle and Credential Management.

When you grant permissions to a user group, the users within the group inherit those permissions. For example, you can create a user group for agency administrators; they are agency personnel who are given access to act on behalf of the agency owner.

# <span id="page-44-0"></span>**Creating a user group**

You must add user groups to organize users into roles in IBM Cognos Producer Lifecycle and Credential Management. Any permissions granted to a user group are applied to all users within the group.

### **Procedure**

- 1. Click **Security**.
- 2. Click **User Group**.
- 3. Click **Create User Group**.
- 4. Type a name for the user group, add a description, and enter a start and end date for the group.
- 5. Click **Submit**.

# **Adding authorizations to user groups**

When you are editing or adding a new user group in IBM Cognos Producer Lifecycle and Credential Management, you can assign authorizations to the group.

#### **Procedure**

- 1. Create or edit a user group.
- 2. In the **Authorization Assignments** table, click the pencil icon
- 3. Click **Add**.
- 4. In the **Add** form, which displays below the table, set the type of authorization you want to give the user group.

# **Adding user assignments to a user group**

When you are editing or adding a new user group in IBM Cognos Producer Lifecycle and Credential Management, you can assign users to the group.

## **Procedure**

- 1. Create or edit a user group.
- 2. In the **User Assignments** table , click the pencil icon
- 3. Click **Add**.
- 4. In the **Add** form, which displays below the table, complete the required fields.

## **Editing a user group**

You can change the permissions of a user group after it is added to IBM Cognos Producer Lifecycle and Credential Management.

- 1. Click **Security**.
- 2. Click **User Group**.
- 3. In the **User Group** column of the table, click the user group that you want to modify.
- 4. Next to the section you want to edit, click the pencil icon.
- 5. To modify information in the **Authorization Assignments** table, you can perform the following actions:
- <span id="page-45-0"></span>v To add a new authorization, click **Add**, and fill in the necessary fields in the **Add** form, which displays below the table.
- v To remove a authorization, click **Delete** next to the row you want to remove.
- v To edit a authorization, click **Edit** next to the row you want to modify, and make changes to the fields in the **Edit** form, which displays below the table.
- 6. To modify information in the **User Assignments** table, you can perform the following actions:
	- v To remove a user, click **Delete** next to the user you want to remove.

# **Authorization**

Authorizations can be created to define the permissions for a user or user group in IBM Cognos Producer Lifecycle and Credential Management.

Administrators can give specific users or user groups access to manage different aspects of Cognos Producer Lifecycle and Credential Management. These authorization can restrict access to a specific field in a form. For example, an authorization can be created to give assigned users permission to access a producer's current salary field in the producer contract details form.

Authorization restrictions can also be added. This can limit a user to have permission to create, or edit, or delete data in a selected field for a certain territory. For example, an authorization restriction can be created to limit a user to updating the agency hierarchy for the life insurance division in the North East territory.

After authorizations are created, they can be assigned to user groups. Multiple authorizations can be assigned to one user or user group.

## **Creating authorizations**

Administrators can set up permission for users to access specific fields and forms in IBM Cognos Producer Lifecycle and Credential Management.

For example, you can create an authorization to allow users to manage the firm's address.

#### **Procedure**

- 1. Click **Security**.
- 2. Click **Authorization**.
- 3. Click **Create Authorization**.
- 4. Complete the necessary fields.
- 5. Click **Submit**.

#### **Editing authorizations**

Administrators can modify authorizations for users and user groups in IBM Cognos Producer Lifecycle and Credential Management.

- 1. Click **Security**.
- 2. Click **Authorization**.
- 3. In the **Authorization** column of the table, click the link of the authorization you want to modify.
- 4. Next to the section you want to edit, click the pencil icon.
- <span id="page-46-0"></span>5. To modify users and user groups in the **Authorization Assignments** table, you can perform the following actions:
	- v To add a new user or user group, click **Add**.
	- v To remove a user or user group, click **Delete** next to the user or user group you want to remove.
	- v To edit the authorization for a user or user group, click **Edit** next to the user or user group you want to modify.

# **Adding user authorization assignments**

You can assign authorizations and set access for users and user groups in IBM Cognos Producer Lifecycle and Credential Management.

For example, you can create an authorization called "View Producer Data", assign the "Producer" user group to it, and set **Retrieve Access**.

- 1. Click **Security**.
- 2. Click **Authorization**.
- 3. Edit or create a new authorization.
- 4. In the **Authorization Assignments** table, click the pencil icon
- 5. Click **Add**.
- 6. Complete the required fields.
- 7. Click **Submit**.

# <span id="page-48-0"></span>**Chapter 10. System tables**

From the **System Tables** pages, administrators can set up and configure settings in IBM Cognos Producer Lifecycle and Credential Management.

Administrators can configure the following settings:

- Reference data
- System settings
- State appointment rules
- Continuing education rules
- Workflow queues
- v User-defined sections in forms
- User-defined attributes in forms

## **Reference data**

You can set up reference data used in forms in IBM Cognos Producer Lifecycle and Credential Management.

First, you must create a reference data type, then, add the reference data that can be used in forms to the data type. For example, you can add an address type to the reference data table. You can then add the different types of addresses users can choose from when selecting from the **Address Type** drop-down menu.

## **Creating reference types**

You can add reference types used in IBM Cognos Producer Lifecycle and Credential Management forms.

#### **Procedure**

- 1. Expand **System Tables**, and click **PLCM Reference Data**.
- 2. Next to the **Reference Types** heading, click the pencil icon
- 3. Click **Add**.
- 4. In the **Add** form, fill in the necessary fields.
- 5. Click **Submit**.

### **What to do next**

After adding a reference type, you must add reference data to the reference type.

#### **Adding reference data**

You can add reference data to reference types used in IBM Cognos Producer Lifecycle and Credential Management forms.

- 1. Expand **System Tables**, and click **PLCM Reference Data**.
- 2. In the **Reference Types** table, in the **Reference Data Type** column, click the link of the reference data type for which you want to add reference data.
- <span id="page-49-0"></span>3. Next to the **Reference Data** heading, click the pencil icon
- 4. Click **Add**.
- 5. In the **Add** form, fill in the necessary fields.
- 6. Click **Submit**.

# **Editing reference types**

You can modify the description of reference types added to IBM Cognos Producer Lifecycle and Credential Management forms.

## **Procedure**

- 1. Expand **System Tables**, and click **PLCM Reference Data**.
- 2. Next to the **Reference Types** heading, click the pencil icon.
- 3. Next to the reference type you want to modify, click the **Edit** link.
- 4. In the **Edit** form, modify the description.
- 5. Click **Submit**.

# **System configuration settings**

Administrators can configure access to National Insurance Producer Registry (NIPR), Financial Industry Regulatory Authority (FINRA), DTCC, and Vertafore from IBM Cognos Producer Lifecycle and Credential Management.

#### **NIPR integration**

If you have a contract with NIPR, Cognos Producer Lifecycle and Credential Management can integrate directly with NIPR. Real-time calls are made from Cognos Producer Lifecycle and Credential Management to the NIPR database to obtain license and appointment data. Cognos Producer Lifecycle and Credential Management sends requests for new appointments and termination of appointments and receives files of license renewals, revocations, suspensions, alerts, and other license or appointment changes.

#### **FINRA integration**

If you subscribe to the FINRA webEFT Form Filing service, Cognos Producer Lifecycle and Credential Management can submit files with U4, U4 Amendment, and U5 forms to FINRA and data from FINRA, such as exam results, exam windows, and state registrations, can be uploaded.

#### **DTCC integration**

If you subscribe to the DTCC service and receive DTCC Training Update and Training Expiration records from external firms, Cognos Producer Lifecycle and Credential Management can upload continuing education data in files received from DTCC.

#### **Vertafore integration**

If you have a contract with Vertafore, Cognos Producer Lifecycle and Credential Management can integrate directly with Vertafore Sircon or Vertafore Kaplan G2 to manage licenses and appointments.

After access to the databases has been configured, Cognos Producer Lifecycle and Credential Management can access these systems to import and export data.

# <span id="page-50-0"></span>**Adding National Insurance Producer Registry configuration settings**

You can configure access to the National Insurance Producer Registry (NIPR) database from IBM Cognos Producer Lifecycle and Credential Management.

#### **Procedure**

- 1. Expand **System Tables**, and click **System Config Settings**.
- 2. On the **NIPR** tab, click the pencil icon
- 3. Complete all the fields.
- 4. Click **Submit**.

# **Adding Financial Industry Regulatory Authority configuration settings**

You can configure access to the Financial Industry Regulatory Authority (FINRA) database from IBM Cognos Producer Lifecycle and Credential Management.

With the use of a scheduling tool, Cognos Producer Lifecycle and Credential Management can then import and export data to and from FINRA.

#### **Procedure**

- 1. Expand **System Tables**, and click **System Config Settings**.
- 2. On the **FINRA** tab, click the pencil icon
- 3. Complete all the fields.
- 4. Click **Submit**.

# **Adding Depository Trust & Clearing Corporation configuration settings**

You can configure access to the DTCC database from IBM Cognos Producer Lifecycle and Credential Management.

With the use of a scheduling tool, Cognos Producer Lifecycle and Credential Management can then obtain continuing education data from DTCC.

#### **Procedure**

- 1. Expand **System Tables**, and click **System Config Settings**.
- 2. On the **DTCC** tab, click the pencil icon
- 3. Complete all the fields.
- 4. Click **Submit**.

## **Adding Vertafore configuration settings**

You can configure access to the Vertafore database from IBM Cognos Producer Lifecycle and Credential Management.

With the use of a scheduling tool, Cognos Producer Lifecycle and Credential Management can then obtain data from the Vertafore configuration table on a scheduled basis.

- 1. Expand **System Tables**, and click **System Config Settings**.
- 2. On the **Vertafore** tab, click the pencil icon
- 3. Complete all the fields.
- 4. Click **Submit**.

## <span id="page-51-0"></span>**State appointment rules**

Administrators can add and modify state appointment rules, companies, and lines of authority in IBM Cognos Producer Lifecycle and Credential Management.

# **Creating state appointment rules**

You can add rules for state appointments in IBM Cognos Producer Lifecycle and Credential Management.

#### **Procedure**

- 1. Expand **System Tables**, and click **State Appointment Rules**.
- 2. Next to the **State Appointment Rules** heading, click the pencil icon  $\mathscr{L}$
- 3. Click **Add**.
- 4. In the **Add** form, complete the necessary fields.

# **Editing state appointment rules**

You can make changes to rules for state appointments that are added to IBM Cognos Producer Lifecycle and Credential Management.

#### **Procedure**

- 1. Expand **System Tables**, and click **State Appointment Rules**.
- 2. Next to the **State Appointment Rules** heading, click the pencil icon
- 3. Next to the state appointment rule you want to modify, click the **Edit** link.
- 4. In the **Edit** form, edit the necessary fields.

## **Creating state appointment companies**

You can add companies for state appointments in IBM Cognos Producer Lifecycle and Credential Management.

#### **Procedure**

- 1. Expand **System Tables**, and click **State Appointment Rules**.
- 2. Next to the **State Appointment Companies** heading, click the pencil icon  $\sqrt{\phantom{a}}$
- 3. Click **Add**.
- 4. In the **Add** form, complete the necessary fields.

## **Editing state appointment companies**

You can make changes to state appointments companies that are added to IBM Cognos Producer Lifecycle and Credential Management.

- <span id="page-52-0"></span>1. Expand **System Tables**, and click **State Appointment Rules**.
- 2. Next to the **State Appointment Companies** heading, click the pencil icon
- 3. Next to the company you want to modify, click the **Edit** link.
- 4. In the **Edit** form, edit the necessary fields.

# **Creating state appointment authorities**

You can add lines of authority for state appointments in IBM Cognos Producer Lifecycle and Credential Management.

#### **Procedure**

- 1. Expand **System Tables**, and click **State Appointment Rules**.
- 2. Next to the **State Appointment Authority** heading, click the pencil icon
- 3. Click **Add**.
- 4. In the **Add** form, complete the necessary fields.

# **Editing state appointment authorities**

You can modify lines of authority for state appointments that are added to IBM Cognos Producer Lifecycle and Credential Management.

#### **Procedure**

- 1. Expand **System Tables**, and click **State Appointment Rules**.
- 2. Next to the **State Appointment Authority** heading, click the pencil icon
- 3. Next to the line of authority for the company that you want to modify, click the **Edit** link.
- 4. In the **Edit** form, edit the necessary fields.

# **Rules for continuing education**

In IBM Cognos Producer Lifecycle and Credential Management, administrators can add and modify continuing education rules and courses.

# **Creating continuing education rules**

You can add rules for continuing education courses created by users in IBM Cognos Producer Lifecycle and Credential Management.

#### **Procedure**

- 1. Expand **System Tables**, and click **Continuing Education Rules**.
- 2. Next to the **Continuing Education Rules** heading, click the pencil icon  $\sqrt{\phantom{a}}$
- 3. Click **Add**.
- 4. In the **Add** form, complete the necessary fields.

# **Editing continuing education rules**

You can make changes to continuing education course rules in IBM Cognos Producer Lifecycle and Credential Management.

- <span id="page-53-0"></span>1. Expand **System Tables**, and click **Continuing Education Rules**.
- 2. Next to the **Continuing Education Rules** heading, click the pencil icon
- 3. Next to the rule you want to modify, click the **Edit** link.
- 4. In the **Edit** form, edit the necessary fields.

## **Creating continuing education courses**

You can add continuing education courses to IBM Cognos Producer Lifecycle and Credential Management.

#### **Procedure**

- 1. Expand **System Tables**, and click **Continuing Education Rules**.
- 2. Next to the **Continuing Education Course** heading, click the pencil icon
- 3. Click **Add**.
- 4. In the **Add** form, complete the necessary fields.

## **Editing continuing education courses**

You can make changes to the continuing education courses added to IBM Cognos Producer Lifecycle and Credential Management.

#### **Procedure**

- 1. Expand **System Tables**, and click **Continuing Education Rules**.
- 2. Next to the **Continuing Education Course** heading, click the pencil icon
- 3. Next to the course you want to modify, click the **Edit** link.
- 4. In the **Edit** form, complete the necessary fields.

### **Workflow queue management**

In IBM Cognos Producer Lifecycle and Credential Management, administrators can add and modify workflow queues to which tasks can be assigned.

Users and user groups can then be assigned to workflow queues. For more information on workflows, see [Chapter 8, "Workflow Tasklist," on page 29.](#page-36-0)

## **Adding a workflow queue**

In IBM Cognos Producer Lifecycle and Credential Management, you can create workflow queues to which users, user groups, and tasks can be assigned.

- 1. Expand **System Tables**, and click **Workflow Queue Management**.
- 2. Next to the **Queues** heading, click the pencil icon .
- 

- 3. Click **Add**.
- 4. In the **Add** form, type a name and description for the queue.
- 5. Click **Submit**.
- 6. To exit edit mode, click the pencil icon again.

# <span id="page-54-0"></span>**Editing a workflow queue**

You can modify workflow queues that are added to IBM Cognos Producer Lifecycle and Credential Management.

## **Procedure**

- 1. Expand **System Tables**, and click **Workflow Queue Management**.
- 2. Next to the **Queues** heading, click the pencil icon  $\sqrt{\phantom{a}}$
- 3. Next to the workflow queue that you want to modify, click the **Edit** link.
- 4. In the **Edit** form, modify the name or description of the queue.
- 5. Click **Submit**.
- 6. To exit edit mode, click the pencil icon again.

## **Adding users to a workflow queue**

You can add users and user groups to workflow queues that are created in IBM Cognos Producer Lifecycle and Credential Management.

#### **Procedure**

- 1. Expand **System Tables**, and click **Workflow Queue Assignment**.
- 2. From the **Queue Names** drop-down list, select the queue to which you want to add users.
- 3. Click the pencil icon  $\blacksquare$
- 4. Click **Add**.
- 5. In the **Add** form, select the user or user group that you want to add to the queue.
- 6. Click **Submit**.
- 7. To exit edit mode, click the pencil icon again.

# **User-defined sections**

Home office administrators can add user-defined sections to forms in IBM Cognos Producer Lifecycle and Credential Management.

## **Adding a user defined section**

You can create user defined sections in IBM Cognos Producer Lifecycle and Credential Management.

## **Procedure**

- 1. Expand **System Tables**, and click **User Defined Sections**.
- 2. Click the **Update** link.
- 3. Click **Add**.
- 4. In the **Add/Edit User Defined Section** form, fill in the necessary fields.
- 5. Click **Submit**.

# **Editing a user-defined section**

You can make changes to user defined sections that are added to IBM Cognos Producer Lifecycle and Credential Management.

- <span id="page-55-0"></span>1. Expand **System Tables**, and click **User Defined Sections**.
- 2. Click the **Update** link.
- 3. Next to the section you want to modify, click **Edit**.
- 4. In the **Add/Edit User Defined Section** form, make changes to the necessary fields.
- 5. Click **Submit**.

# **User-defined attributes**

# **Searching for user defined attributes**

You can search for any user defined attributes in IBM Cognos Producer Lifecycle and Credential Management.

#### **Procedure**

- 1. Expand **System Tables**, and click **User Defined Attributes**.
- 2. Select one of the following options to search by:
	- PLCM Object
	- User Defined Section
- 3. From the drop-down list select the parameter by which you want to perform the search.
- 4. Click **Search**.

# **Editing user defined attributes**

You can modify user defined attributes that are added to IBM Cognos Producer Lifecycle and Credential Management.

- 1. Expand **System Tables**, and click **User Defined Attributes**.
- 2. Click the **Update** link.
- 3. Next to the Cognos Producer Lifecycle and Credential Management object or user defined section that you want to modify, click the **Edit** link.
- 4. Make changes to the necessary fields.
- 5. Click **Submit**.

# <span id="page-56-0"></span>**Appendix. Accessibility features**

IBM Cognos Producer Lifecycle and Credential Management has accessibility features that help users who have a physical disability to use the product.

# **Keyboard shortcuts**

IBM Cognos Producer Lifecycle and Credential Management includes keyboard shortcuts to help you navigate the product and perform tasks.

The following keyboard shortcuts are based on U.S. standard keyboards.

| Applies to  | Action                                                                                                    | Shortcut keys                            |
|-------------|----------------------------------------------------------------------------------------------------|------------------------------------------|
| General     | Perform the command for an active command<br>button.                                                                | Enter                                    |
| General     | Move forward to the next item in the tab<br>index order. Cycle to the first tab index when<br>at the end.           | Tab                                      |
| General     | Move backward to the previous item in the<br>tab index order. Cycle to the last tab index<br>when at the beginning. | Shift+Tab                                |
| Check boxes | Select or clear the checkbox.                                                                                       | Spacebar                                 |
| Menus       | Navigate down a menu and select a menu<br>item.                                                                     | Down arrow and then<br>Enter             |
| Menus       | Navigate up a menu and select a menu item.                                                                          | Up arrow and then Enter                  |
| Scrolling   | Scroll down.                                                                                                    | Down arrow                               |
| Scrolling   | Scroll up.                                                                                                    | Up arrow                                 |
| Zooming     | Zooming in.                                                                                                    | Ctrl and $+$ , or<br>Ctrl+Mouse wheel up |
| Zooming     | Zooming out.                                                                                                    | Ctrl and -, or Ctrl+Mouse<br>wheel down  |
| Zooming     | Return to default zoom level.                                                                                       | $Ctrl + 0$                               |
| Navigation  | Reload the current page.                                                                                            | F <sub>5</sub>                           |
| Navigation  | Move backward to the previously opened<br>page.                                                                     | Alt+Left Arrow,<br>Backspace             |
| Navigation  | Move forward to the previously opened page.                                                                         | Alt+Right Arrow,<br>Shift+Backspace      |
| Navigation  | Stop a page from loading.                                                                                           | Escape                                   |
| Search      | Open a search box to perform a search on the<br>current page.                                                       | Ctrl+F, F3                               |
| Search      | Find the next match of the searched text on<br>the current page.                                                    | Ctrl+G, F3                               |
| Search      | Find the previous match of the searched text<br>on the page.                                                        | Ctrl+Shift+G, Shift+F3                   |

*Table 1. General keyboard shortcuts*

# <span id="page-57-0"></span>**IBM and accessibility**

See the IBM Accessibility Center for more information about the commitment that IBM has to accessibility.

The [IBM Accessibility Center](http://www-03.ibm.com/able/) (http://www.ibm.com/able) is available online.

# <span id="page-58-0"></span>**Notices**

This information was developed for products and services offered in the U.S.A.

IBM may not offer the products, services, or features discussed in this document in other countries. Consult your local IBM representative for information on the products and services currently available in your area. Any reference to an IBM product, program, or service is not intended to state or imply that only that IBM product, program, or service may be used. Any functionally equivalent product, program, or service that does not infringe any IBM intellectual property right may be used instead. However, it is the user's responsibility to evaluate and verify the operation of any non-IBM product, program, or service. This document may describe products, services, or features that are not included in the Program or license entitlement that you have purchased.

IBM may have patents or pending patent applications covering subject matter described in this document. The furnishing of this document does not grant you any license to these patents. You can send license inquiries, in writing, to:

IBM Director of Licensing IBM Corporation North Castle Drive Armonk, NY 10504-1785 U.S.A.

For license inquiries regarding double-byte (DBCS) information, contact the IBM Intellectual Property Department in your country or send inquiries, in writing, to:

Intellectual Property Licensing Legal and Intellectual Property Law IBM Japan Ltd. 19-21, Nihonbashi-Hakozakicho, Chuo-ku Tokyo 103-8510, Japan

The following paragraph does not apply to the United Kingdom or any other country where such provisions are inconsistent with local law: INTERNATIONAL BUSINESS MACHINES CORPORATION PROVIDES THIS PUBLICATION "AS IS" WITHOUT WARRANTY OF ANY KIND, EITHER EXPRESS OR IMPLIED, INCLUDING, BUT NOT LIMITED TO, THE IMPLIED WARRANTIES OF NON-INFRINGEMENT, MERCHANTABILITY OR FITNESS FOR A PARTICULAR PURPOSE. Some states do not allow disclaimer of express or implied warranties in certain transactions, therefore, this statement may not apply to you.

This information could include technical inaccuracies or typographical errors. Changes are periodically made to the information herein; these changes will be incorporated in new editions of the publication. IBM may make improvements and/or changes in the product(s) and/or the program(s) described in this publication at any time without notice.

Any references in this information to non-IBM Web sites are provided for convenience only and do not in any manner serve as an endorsement of those Web sites. The materials at those Web sites are not part of the materials for this IBM product and use of those Web sites is at your own risk.

IBM may use or distribute any of the information you supply in any way it believes appropriate without incurring any obligation to you.

Licensees of this program who wish to have information about it for the purpose of enabling: (i) the exchange of information between independently created programs and other programs (including this one) and (ii) the mutual use of the information which has been exchanged, should contact:

IBM Software Group Attention: Licensing 3755 Riverside Dr. Ottawa, ON K1V 1B7 Canada

Such information may be available, subject to appropriate terms and conditions, including in some cases, payment of a fee.

The licensed program described in this document and all licensed material available for it are provided by IBM under terms of the IBM Customer Agreement, IBM International Program License Agreement or any equivalent agreement between us.

Any performance data contained herein was determined in a controlled environment. Therefore, the results obtained in other operating environments may vary significantly. Some measurements may have been made on development-level systems and there is no guarantee that these measurements will be the same on generally available systems. Furthermore, some measurements may have been estimated through extrapolation. Actual results may vary. Users of this document should verify the applicable data for their specific environment.

Information concerning non-IBM products was obtained from the suppliers of those products, their published announcements or other publicly available sources. IBM has not tested those products and cannot confirm the accuracy of performance, compatibility or any other claims related to non-IBM products. Questions on the capabilities of non-IBM products should be addressed to the suppliers of those products.

All statements regarding IBM's future direction or intent are subject to change or withdrawal without notice, and represent goals and objectives only.

This information contains examples of data and reports used in daily business operations. To illustrate them as completely as possible, the examples include the names of individuals, companies, brands, and products. All of these names are fictitious and any similarity to the names and addresses used by an actual business enterprise is entirely coincidental.

If you are viewing this information softcopy, the photographs and color illustrations may not appear.

This Software Offering does not use cookies or other technologies to collect personally identifiable information.

# **Trademarks**

IBM, the IBM logo and ibm.com are trademarks or registered trademarks of International Business Machines Corp., registered in many jurisdictions worldwide. Other product and service names might be trademarks of IBM or other companies. A current list of IBM trademarks is available on the Web at " [Copyright and](http://www.ibm.com/legal/copytrade.shtml) [trademark information](http://www.ibm.com/legal/copytrade.shtml) " at www.ibm.com/legal/copytrade.shtml.

# <span id="page-62-0"></span>**Index**

# **A**

[agency 12](#page-19-0) [add details 13](#page-20-0) [comments 15](#page-22-0) contract [create 14](#page-21-0) contracts [update 13](#page-20-0) [create 12](#page-19-0) credentials [update 14](#page-21-0) documents [view 14](#page-21-0)[, 17](#page-24-0) [edit details 13](#page-20-0) [edit documents 14](#page-21-0)[, 17](#page-24-0) [hierarchy 15](#page-22-0) [search 12](#page-19-0) agency contract documents [edit 14](#page-21-0) [view 17](#page-24-0) [authorization 38](#page-45-0) [add authorization assignments 39](#page-46-0) [create 38](#page-45-0) [edit 38](#page-45-0)

# **B**

[background check 32](#page-39-0) [branch 15](#page-22-0) [create 15](#page-22-0) credentials [update 16](#page-23-0) [hierarchy 17](#page-24-0) [search 16](#page-23-0) [update 16](#page-23-0)

# **C**

[comments 17](#page-24-0) continuing education courses [create 46](#page-53-0) [edit 46](#page-53-0) continuing education documents [view 9](#page-16-0)[, 14](#page-21-0)[, 17](#page-24-0) continuing education rules [create 45](#page-52-0) [edit 46](#page-53-0) [corporate producer 6](#page-13-0) [create 6](#page-13-0)

# **F**

[firm 12](#page-19-0)

# **H**

[hierarchy 27](#page-34-0) [search 27](#page-34-0) [view 27](#page-34-0)

© Copyright IBM Corp. 2014 **55**

# **I**

[individual producer 5](#page-12-0) [create 5](#page-12-0) [inquiries 11](#page-18-0) [view 11](#page-18-0) inquiry [resolve 34](#page-41-0)

# **O**

[office 15](#page-22-0) [create 15](#page-22-0) credentials [modify 16](#page-23-0) [hierarchy 17](#page-24-0) [modify 16](#page-23-0) [search 16](#page-23-0) [onboarding 3](#page-10-0) [background check 32](#page-39-0) onboarding kit [complete 3](#page-10-0) [edit 32](#page-39-0) [overview 1](#page-8-0)

# **P**

[PLCM reference data 41](#page-48-0) [add 41](#page-48-0) PLCM reference types [create 41](#page-48-0) [edit 42](#page-49-0) [producer 5](#page-12-0) [add comments 12](#page-19-0) [add contract 8](#page-15-0) [add details 7](#page-14-0) contract [hierarchy 9](#page-16-0) [credentials 7](#page-14-0) documents [view 9](#page-16-0) [edit contracts 8](#page-15-0) [edit credentials 8](#page-15-0) [edit details 7](#page-14-0) [edit documents 9](#page-16-0) [reinstate 10](#page-17-0) [search 6](#page-13-0) [suspend 10](#page-17-0) [cancel 11](#page-18-0) [terminate 9](#page-16-0) [view comments 12](#page-19-0) producer contact [update 25](#page-32-0) [producer contract 25](#page-32-0) [create 25](#page-32-0) producer contract documents [edit 9](#page-16-0) [producer contracts 8](#page-15-0) [edit 8](#page-15-0) [producer credentials 8](#page-15-0)[, 21](#page-28-0)

[producer credentials](#page-15-0) *(continued)* [continuing education](#page-15-0) [add 21](#page-28-0) [edit 21](#page-28-0) contracts [add 24](#page-31-0) [edit 24](#page-31-0) exam window [edit 24](#page-31-0) exams [add 23](#page-30-0) [edit 23](#page-30-0) FINRA positions [add 22](#page-29-0)[, 23](#page-30-0) state registrations [add 22](#page-29-0) [edit 22](#page-29-0) [producer data 19](#page-26-0) documents [view 19](#page-26-0) inquiries [close 20](#page-27-0) [view 20](#page-27-0) [inquiry 20](#page-27-0) [update 19](#page-26-0)

# **S**

[search/create 5](#page-12-0) [producer 5](#page-12-0) [security 35](#page-42-0) user [authorization 36](#page-43-0) [search 36](#page-43-0) [user group assignment 35](#page-42-0) user group [add user assignment 37](#page-44-0) [authorization 37](#page-44-0) [create 37](#page-44-0) [edit 37](#page-44-0) [user groups 36](#page-43-0) [users 35](#page-42-0) [create 35](#page-42-0) [edit 36](#page-43-0) [state appointment authority 44](#page-51-0) [create 45](#page-52-0) [edit 45](#page-52-0) [state appointment companies 44](#page-51-0) [create 44](#page-51-0) [edit 45](#page-52-0) [state appointment rules 44](#page-51-0) [create 44](#page-51-0) [edit 44](#page-51-0) [sub-producer 6](#page-13-0) [create 6](#page-13-0) [system configuration settings 42](#page-49-0) [DTCC 43](#page-50-0) [FINRA 43](#page-50-0) [NIPR 43](#page-50-0) [Vertafore 44](#page-51-0) [system tables 41](#page-48-0) continuing education courses [create 46](#page-53-0) [edit 46](#page-53-0) [continuing education rules 45](#page-52-0) [system tables](#page-48-0) *(continued)* [create 45](#page-52-0) [edit 46](#page-53-0) [PLCM reference data 41](#page-48-0) [add 41](#page-48-0) PLCM reference types [create 41](#page-48-0) [edit 42](#page-49-0) state appointment authority [create 45](#page-52-0) [edit 45](#page-52-0) state appointment companies [create 44](#page-51-0) [edit 45](#page-52-0) state appointment rules [create 44](#page-51-0) [edit 44](#page-51-0) user defined attributes [edit 48](#page-55-0) [search 48](#page-55-0) [user defined sections 47](#page-54-0) [add 47](#page-54-0) [edit 48](#page-55-0) [workflow queue management 46](#page-53-0) [add 46](#page-53-0) [add users 47](#page-54-0) [edit 47](#page-54-0)

# **U**

```
unit 15
  create 15
   credentials
     modify 16
  hierarchy 17
  modify 16
   search 16
user defined sections 47
  add 47
   edit 48
user group
   create 37
   edit 37
```
# **W**

workflow queue management [add 46](#page-53-0) [add users 47](#page-54-0) [edit 47](#page-54-0) [workflow tasklist 29](#page-36-0)[, 33](#page-40-0) [inqiuries 34](#page-41-0) [onboarding kit 32](#page-39-0) [activate 33](#page-40-0) [edit 32](#page-39-0) [queue worklist 31](#page-38-0) [perform task 31](#page-38-0) [reassign task 31](#page-38-0) [reassign task 29](#page-36-0) [team worklist 30](#page-37-0) [perform task 30](#page-37-0) [reassign task 30](#page-37-0) [work task 30](#page-37-0)